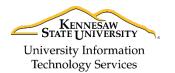

# University Information Technology Services

Learning Technologies, Training, Audiovisual, and Outreach

## **Uploading Media to OwITV**

#### **Access OwITV**

OwITV is the KSU Digital Signage Network. To upload images and video to OwITV, follow the steps below.

- 1. In a web browser, navigate to <a href="https://owltv1.kennesaw.edu/">https://owltv1.kennesaw.edu/</a>
- 2. The OwlTV login page loads. Enter your **NetID** and **NetID password**, then click **login** (See Figure 1).
- 3. Click Login (See Figure 1).

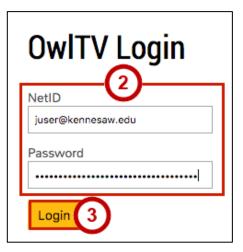

Figure 1 - OwlTV Login

- 4. The *OwITV Homepage* loads, and the following interface will be displayed:
  - a. Folders Folders you have access to are displayed here (See Figure 2).
  - b. File Management Pane Add and sort uploaded media (See Figure 2).
  - c. **Help** Access help guides (See Figure 2).
  - d. Logout Log out of account (See Figure 2).

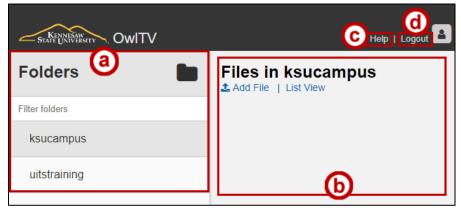

Figure 2 - OwlTV Homepage

### **Upload Files**

Files must meet the requirements below before they can be uploaded.

**Note:** Files that do not meet the requirements below cannot be uploaded to OwlTV.

|                         | Images            | Videos                                                                                                    |
|-------------------------|-------------------|----------------------------------------------------------------------------------------------------|
| Dimensions/Aspect Ratio | 1440 x 810 pixels | 16:9, 9:16, 32:9, or 16:10                                                                                                    |
| File Format             | JPG               | MP4                                                                                                    |
| Time Restrictions       | N/A               | 1 minute or less                                                                                                    |
| Notes                   | N/A               | Must meet KSU Visual Identity Program guidelines; files must be submitted to <a href="mailto:designapproval@kennesaw.edu">designapproval@kennesaw.edu</a> prior to posting |

Figure 3 – File Upload Requirements

1. From the OwlTV Homepage, click Add File.

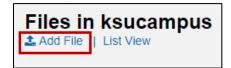

Figure 4 - Add File

- 2. There are two methods to upload files.
  - a. Drag files directly onto the **Drag Files Here hotspot** (See Figure 5).
  - b. Click **Select Files** to select files to upload through *File Explorer* (Windows) or *Finder* (Mac) (See Figure 5).
- 3. Click Continue.

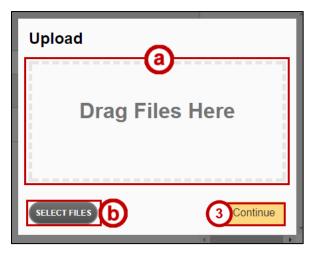

Figure 5 - Upload Files

4. Set the **filename** and **file expiration date** (See Figure 6).

Note: You must choose an expiration date for your file to continue.

5. Click Finish to complete the upload (See Figure 6).

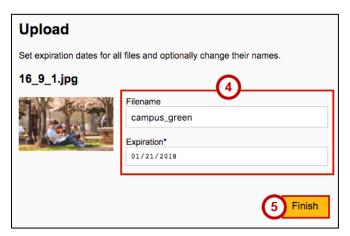

Figure 6 - Name File and Set Expiration Date

6. The uploaded file displays in the File Management Pane.

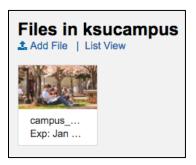

Figure 7 - File Upload Complete

### **Edit Files**

- 1. Log in to <a href="https://owltv1.kennesaw.edu/">https://owltv1.kennesaw.edu/</a> to access the file management pane.
- 2. **Hover** over the file you wish to edit or delete.
- 3. Click the **Delete Image** icon (See Figure 8).

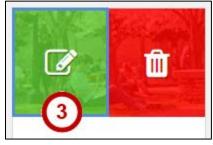

Figure 8 - Edit File

4. Click the **Edit** icon to launch the *Editing Window*. From the *Editing Window*, the filename and expiration date can be adjusted (See Figure 9).

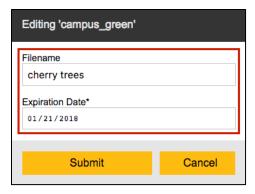

Figure 9 – Editing Window

### **Delete Files**

- 1. Log in to <a href="https://owltv1.kennesaw.edu/">https://owltv1.kennesaw.edu/</a> to access the file management pane.
- 2. **Hover** over the file you wish to edit or delete.
- 3. Click the **Delete Image** icon.

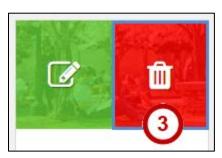

Figure 10 - Edit and Delete Files

4. The *Deletion Window* appears. Click **Yes** to delete the file.

**Note:** There is no way to retrieve files from OwlTV once deleted.

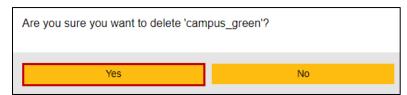

Figure 11 - Delete File

5. The file is deleted from OwlTV.